# **ZTE Blade D, Chat 4G (A460) User Guide**

**For support contact ZTE Australia on Facebook,** 

**Google+ Twitter and Instagram**

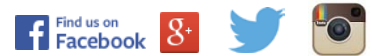

# **Getting to Know Your Phone**

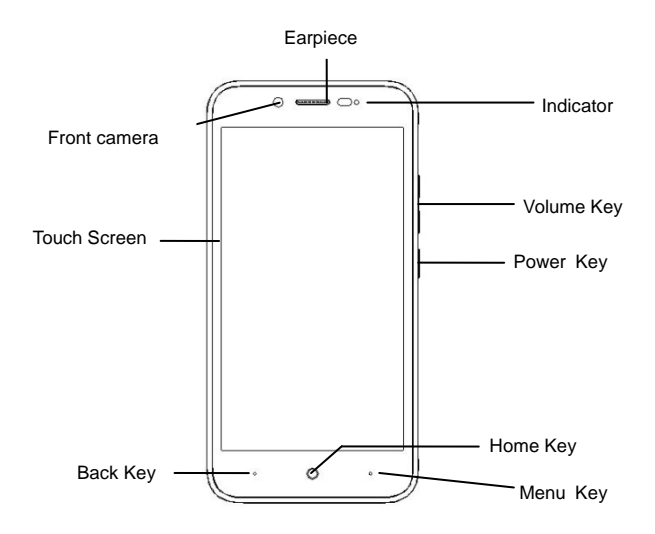

#### **Power Key**

- Press and hold to power on, select phone modes, turn airplane mode or on off, reboot your phone, or power off.
- Press to turn the display on or off

#### **Home Key**

Touch to return to the home screen from any application.

#### **Menu Key**

Touch to get the options for the current screen.

Touch and hold to see recently used applications.

#### **Back Key**

Touch to go to the previous screen.

#### **Volume Key**

Press or hold to turn the volume up or down.

# **Starting Up**

Switch off your phone before installing or replacing the battery or the SIM card. The microSDHC™ card is optional extra and can be used for additional storage of photos, videos and pictures.

1. Place your thumb in the slot at the bottom of the back cover to lift and remove the cover.

2. Hold the SIM card with its cut corner oriented as shown and insert it fully into the card holder.

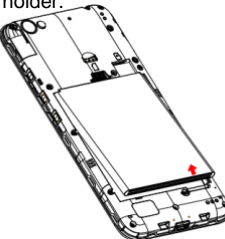

3. Align the gold connectors on the phone and the battery and gently press the battery into place.

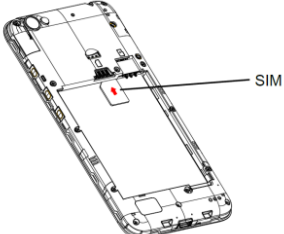

4. A microSD can be fitted into the slot to the right of the SIM card if required.

5. Align the back cover with the back of the phone and press the cover back into place.

# **Charging the Battery**

1. Insert the charging lead carefully with the correct orientation. Do not force the connector into the charging jack.

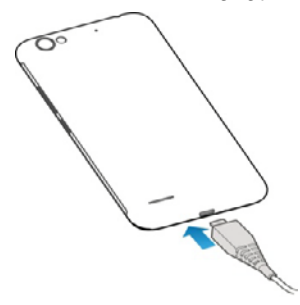

- 2. Connect the charger to a standard AC power outlet.
- 3.Disconnect the charger when the battery is fully charged.

# **Powering On/Off Your Phone**

- Press and hold the **Power Key** to turn on your phone.
- To turn it off, press and hold the **Power Key** to open the options menu. Touch **Power off** > **OK**.

# **Product Safety Information**

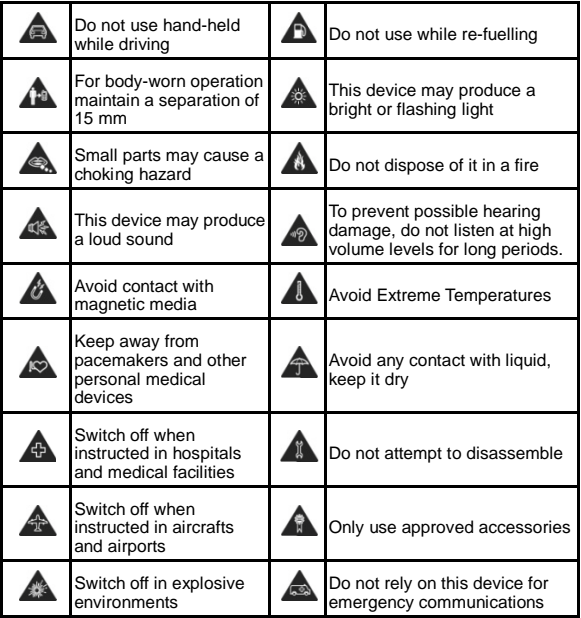

#### **How to get to Settings**

There are a few ways to get to the Settings menu:

- 1. Go to Apps > Settings
- 2. Pull the screen down twice and press

#### **Making Calls**

- 
- 2. Enter the phone number using the keypad. Touch  $\boxed{\times}$  to delete wrong digits.
- 3. Press Options **the add a Pause or Wait if required**
- 4. Press and hold the 0 key to enter the plus (+) symbol for international dialling.
- 

#### **Options during a call**

- Press **in all to open the number pad**
- 
- Press to use loudspeaker (Handsfree) mode
- 
- Press  $\mathcal{L}$  to mute the microphone
- Press **the current call on hold**

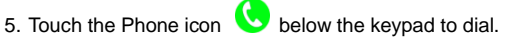

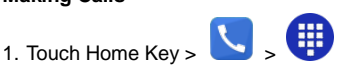

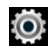

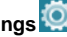

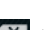

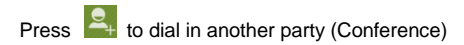

Press **to End the call** 

When you receive a phone call

The display shows the caller ID and any additional information about the caller saved in Contacts.

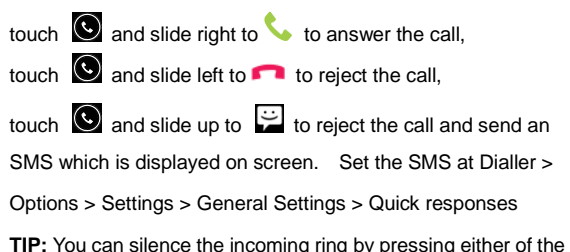

Volume keys.

#### **Adjusting Volumes**

The side volume keys work in three different ways:

1. When you are on a call use the volume keys to adjust the in call volume.

2. When you are using a media application, such as music, video or games, the volume keys adjust the media volume.

3. At other times when you are not in either of the above states,

the volume keys set the ringtone volume or enable vibrate mode at minimum volume.

#### **Quick Enable Silent or Vibrate mode**

With the screen On, long press the Power Key to see Silent, Vibrate and Normal ring modes indicated by the icons at the bottom of the panel.

Go to Apps > Settings > Audio Profiles >  $\frac{1}{\sqrt{2}}$  > Vibrate to enable Vibrate on Ring.

#### **Access the Quick Settings Panel**

Swipe down from the top of the screen to view the Quick Settings panel. Tap each icon to switch On or Off. Touch Wi-Fi or Bluetooth (under the line) to configure those features.

#### **Connect to a local Wi-Fi network**

- 1. Touch Home > Apps > Settings > Wi-Fi, switch to On.
- 2. Tap Wi-Fi to view available networks.
- 3. Touch a network name to connect to it.

Previously connected networks will connect automatically. If the network is secured enter the password.

#### **Messaging**

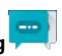

You can use **Messaging** to exchange text messages (SMS)

and multimedia messages (MMS).

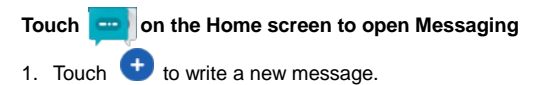

- 2. Touch  $\overline{Q}$  to search within messages
- 3. Touch an existing message to open the thread.

#### **Send a Text Message**

From **Messaging** touch **th** to create a new message.

Enter the recipient's number or name if they are stored in your

Contacts. As matching contacts appear you can touch a

suggested recipient.

Touch the **Type message** field, and enter your message using the keypad.

 $T$ ouch  $\geq$  to Send.

#### **Reply to a Message**

Messages you receive are appended to existing threads of the same number. A new thread is created for new numbers.

- 1. On the **Messaging** screen, touch the thread that has the message you want to reply to.
- 2. Type your reply in the text box at the bottom. You can touch the attach icon **+** if you want to reply with an MMS.
- 3. Touch  $\ge$  to Send.

#### **View Message Details**

- 1. Touch and hold a message in a thread.
- 2. Touch **View message details** to see the message type, sender or receiver, time and date .

#### **Send a Multimedia Message**

From **Messaging** touch **th** to create a new message.

Enter the recipient and the text of the message,

Touch attach  $\left( \Box \right)$  to add an attachment from the following:

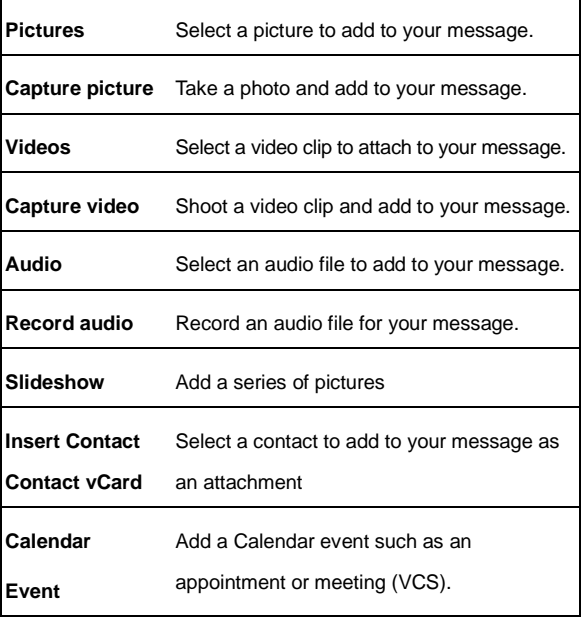

Touch  $\geq$  to Send.

**TIPS**: The maximum MMS size is 300KB. Large images are automatically re-sized but video files may be too large to send. Send large Video files by email instead or share using Social Media.

#### **Forward a Message**

In **Messaging** touch the thread to open the SMS.

- 1. Touch and hold the message.
- 2. Touch **Forward** in the menu that opens.
- 3. Enter a recipient for the message and edit the content if you want.
- 4. Touch  $\ge$  to Send.

#### **Delete an individual message:**

- 1. On the **Messaging** screen, touch the message to delete
- 2. Press  $\frac{1}{2}$  for Options > Delete

#### **Delete message threads:**

- 1. On the **Messaging** screen, touch and hold the thread to delete.
- 2. Touch  $\frac{1}{2}$  to delete.

#### **Message Settings**

From the Messaging screen touch **> Settings**

#### **Open/Close the Notification Panel**

Notifications report the arrival of new messages, calendar events, and alarms, as well as ongoing events, such as when you've configured your phone as a Wi-Fi hotspot. You can open the notification panel to view the details of notifications.

- To open the notification panel, swipe your finger down from the top of the screen.
- To close the notification panel, swipe your finger up from the bottom of the screen or touch the Back Key.

#### **Respond to or Remove a Notification**

In the notification panel, you can respond to a notification or remove the notifications.

- To respond to a notification, just touch it.
- To remove a notification, swipe it sideways.
- To dismiss all notifications touch  $\blacksquare$
- Most apps that send notifications, such as Gmail and Hangouts, have notification settings that you can adjust.
- From the lock screen you can double tap the notifcation to open it

#### **Apps drawer**

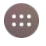

or right to view more.

Touch Home Key > Apps  $f(x)$  to open the Apps menu. Slide left

# **Connectivity**

Your phone can connect to the Internet via your mobile phone operator or over a Wi-Fi network. When A Wi-Fi network is configured and available the device will automatically choose the Wi-Fi connection to reduce your mobile data usage.

## **GSM/WCDMA data connection**

Different locations may have different mobile networks available. Initially, your phone is configured to use the fastest mobile network available for data.

The icons on the Status bar indicate which kind of data network you're connected to.

In the All apps screen, touch **Settings > More… > Mobile networks** to perform relevant settings.

## **Turn Data Off**

Pull down twice for the Quick Settings Panel. Touch the Network signal icon (Telstra). Touch the Cellular data switch to switch off.

Or the same setting is also available from Settings > Data usage > Cellular

## **Wi-Fi**

### **Turn on/off Wi-Fi**

1. In the All apps screen, touch **Settings > WIFI**.

2. Touch the switch to turn it **ON** or **OFF**

3. You can also pull down the Quick Settings Panel and touch the Wi-Fi icon to switch Wi-Fi on or off.

### **Connect to Wi-Fi**

1. In the All apps screen, touch **Settings**.

2. Turn on Wi-Fi.

3. Your phone will automatically search for all nearby Wi-Fi networks.

4. Select the network you would like to connect to from the list.

- If you've selected an open network, your phone will automatically connect to it.

- If you've selected a security network, you need to input the password.

# **Bluetooth®**

Via the Bluetooth® function, you can exchange data with other Bluetooth devices that are within a short distance.

## **Turn on/off Bluetooth®**

1. On the home screen, touch  $\left[\mathbf{m}\right]$  and then touch **Settings**.

2. Touch **Bluetooth**® , and slide the **ON/OFF** button to turn it on or off.

## **Pairing**

1. Touch **Bluetooth**® when it is on to automatically search for devices. Your phone will scan for and display all Bluetooth® devices it finds.

2. Touch the ID of the desired device.

## **Send files via Bluetooth®**

To send files via Bluetooth® , do as follows:

1. Select a file or item, such as a contact or a media file from an appropriate application or **File manager**.

- 2. Open it, choose  $\leq$  then touch the  $\frac{1}{2}$  icon.
- 3. Search for and pair with a Bluetooth® -enabled device.

## **Change your phone's Bluetooth® name**

1. On the home screen, touch  $\left| \frac{d}{dx} \right|$  and then touch

#### **Settings > Wireless & networks.**

2. If the Bluetooth<sup>®</sup> function is not turned on, turn it on.

3. Touch **Bluetooth**® , then touch **> Rename this device** to edit the name of your device, then touch **Rename**.

4. Touch the name of the phone to toggle it to **Visibility timeout** so that other Bluetooth devices can find your device.

# **Bluetooth Low Energy (Bluetooth Smart)**

Bluetooth LE is an optimised standard of Bluetooth that uses less power and is generally used to connect to personal wearable devices such as fitness monitor wrist bands and watches. The  $3<sup>rd</sup>$  party module and software controls the connection to your phone so traditional pairing and password exchange is not required as it is controlled using a secure key exchanged between your personal device and your handset. The need for manual pairing (using a PIN) is reduced. Follow your device instructions to connect it to your handset.

# **Connect to a Computer to transfer files**

Transfer audio, video and picture files between your handset and your computer.

### **PC**

Connect your handset using the USB data lead supplied.

First time, select Install driver on the handset notifications window.

On your PC, use Windows Explorer to open the CD Drive: USB\_Driver, then double click Setup to install the handset drivers.

Subsequently, select Media Device (MTP) from the notifications window, which will open the handset in Windows Explorer.

### **MAC**

On your MAC, download and install Android File Transfer.

Connect your handset using the USB data lead supplied.

Select Media Device (MTP) from the notifications window, which will open the handset on your MAC.

# **Settings**

# **Airplane mode**

In areas where the use of mobile devices is restricted, you can activate the **Airplane mode** to disable phone function but still use other functions of your phone such as calendar, music and games. You will not be able to make/answer calls, send/receive messages in **Airplane mode**.

1. On the home screen, touch  $\left| \bullet \right|$  and then touch **Settings > More.**

2. Check the box for **Flight mode**. The phone will turn off all wireless connections when **Airplane mode** is enabled.

#### *Tip:*

On the home screen, you can press and hold the **Power**  key, then select **Airplane mode**.

## **Device**

### **Audio profiles**

Touch and then touch **Settings > Sound& notification >** .

**Phone ringtone**: Select the ringtone to sound when you receive a call.

**Default notification sound**: Select your default notification ringtone.

**Vibrate**: Set the phone to vibrate and play a ringtone for incoming calls.

**Dial pad touch tones**: Check to play a sound when you touch dial pad.

**Touch sounds**: Check to play a sound when you touch buttons, icons and other onscreen items.

**Screen lock sounds:** Check to play sounds when locking and unlocking the screen.

**Vibrate on touch**: Check to vibrate when touching soft keys and on certain user interface interactions.

## **Display**

Touch **Settings > Display**.

**Brightness level**: Adjust the brightness of the screen.

**Wallpaper**: Choose a wallpaper.

**Sleep**: Choose the delay before the screen automatically turns off.

### **Using micro SD Storage**

To copy files between a PC and your phone's SD card, you should set the SD card as USB mass storage.

- 1. Connect your phone to your PC with the USB cable.
- 2. Turn on **USB storage**.

During this time, you can't access the SD card from your phone, so you can't use applications that rely on the SD card, such as Camera, Gallery and Music.

## **Check space on the SD card**

1. On the home screen, touch  $\bigoplus$  and then touch **Settings**.

2. Touch **Storage**.

## **Erase the SD card**

1. On the home screen touch  $\left| \frac{1}{x} \right|$  and then touch **Settings**.

2. Touch **Storage > Erase SD card**.

## **Accounts and sync**

### **Adding your accounts**

1. Touch **Settings** > **Accounts** > **Add account**.

2. Touch the account type you want to add.

3. Follow the onscreen instructions to enter your account information.

Most accounts require a username and password, but the details depend on the kind of account and the configuration of the service you're connecting to.

Depending on the kind of account, you may be asked to configure what kinds of data you want to sync, name the account, and other details.

When you're finished, the account is added to the list in Accounts & sync. Depending how you configured the account, email, contacts, and other information may start syncing to your device.

# **Language**

You can choose the language your phone displays. On the home screen, touch **and then touch Settings > Language & input > Language.**

# **Date & time**

You can set the format of date and time.

On the home screen touch **and then touch Settings > Date & time.**

# **About phone**

You can check the phone's status, battery use, software version, etc.

On the home screen touch and then touch **Settings > About phone.**

# **Experiencing Multimedia**

# **Camera**

Your phone has a camera, which can be used to take photos. You can set the photo you've just taken as wallpaper, a contact photo or send it through MMS/Bluetooth or Gmail.

# **Take photos**

1. In the All Apps screen, touch the **Camera** icon to open the camera.

2. Aim the camera lens at the subject and make any

necessary adjustments.

Touch the  $\ddot{\mathbf{c}}$  icon to make the following settings:

- Touch the icon to change **White balance**.
- Touch the icon to set **Scene mode**.
- Touch the icon to set **Color effect**.

3. Touch where you want to focus on the preview screen. The focus frame moves to the place you touched and changes to green when the subject is in focus.

4. Tap the  $\sum$  icon to take photos after the view is satisfactory.

To view it, just tap the picture in the corner of the screen. Or touch **Gallery** on the home screen to view all your pictures.

# **Camcorder**

Your phone can record video clips.

1. In the All Apps screen, touch the **Camera** icon to open the camera.

- Touch the  $\ddot{\mathbf{c}}$  icon to make the following settings:
- Touch the **ight** icon to set **Time lapse interval**.
- Touch the **AW** icon to change **White balance**.
- Touch the icon to set the **Color effect**.
- 2. Focus your lens on the object, touch the  $\Box$  icon to

start recording and touch the  $\Box$  icon to end.

After a video is recorded, you can slide to the left to view it.

# **Gallery**

The **Gallery** categorizes your pictures and videos by storage location and stores these files in folders. Tap a folder to view the pictures or videos inside.

# **Music Player**

You can listen to music saved on the memory card with the music player.

### **Open the music player**

First copy music files to a mounted memory card.

In the All Apps screen, touch **Music** to open.

### **Listen to music**

Touch the **Song** you want to play to start playing it.

# **Sound Recorder**

You can record audio files through sound recorder.

## **Open the sound recorder**

Before opening the sound recorder, please insert a memory card.

In the All Apps screen, touch the **Sound Recorder** icon to open it.

## **Record audio files**

1. Put the microphone close to your mouth and touch  $\Box$ to start recording.

2. Touch  $\Box$  to stop recording.

3. Touch the name of the recording to play back the recording.

# **FM radio**

With the FM Radio, you can search for radio channels, listen to them, and save them on your phone.

Note that the quality of the radio broadcast depends on the coverage of the radio station in your area.

The wired headset that comes with your phone works as an antenna, so always connect the headset when using the radio. When you receive an incoming call while listening to the radio, the radio will be turned off.

To tune in, plug your headset into your phone.

In the All Apps screen, press the **FM Radio** icon to open it. The FM radio scans and saves available stations automatically.

-Slide left or right to change the frequency.

- -Tap  $\blacksquare$  or  $\blacksquare$  to scan for available FM channels.
- -Tap  $\left\langle \right\rangle$  /  $\left\langle \right\rangle$  to change the frequency by +/-0.1 MHz.
- Press the Volume Keys to adjust the volume.
- Touch  $\blacksquare$  to select preset list or add new list.
- $-$  Touch  $\bigcirc$  to switch off the radio.
- Touch **to add to favorites/remove from favorites.**

# **More Applications**

# **Chrome**

Use the Chrome browser to view web pages and to search for information on the web.

# **Open Chrome**

1. On the home screen or in the All Apps screen, touch the

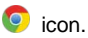

2. First time you need to Accept and Continue, and can add an account if you want to sync and share your browsing Bookmarks and History between different devices.

3. Touch the text field at the top to input a web address and search directly from the URL field.

You can touch the **> Bookmarks** to select the bookmark you want to open.

## **Browse web**

After opening a web page, you could slide your finger on the screen to view other parts of the page.

## **Zoom in or out**

You can use two fingers to zoom in or out. Spread your fingers apart or pinch them together to zoom in or out.

### **Browse options**

When you're browsing web pages, touch the  $\mathbf t$  to select: You can perform more operations such as **Bookmarks**, **Save to bookmarks**, **Share page**, **Find on page**, **Request desktop site**, etc.

# **Settings**

You can choose settings that will affect how page content is displayed and privacy and security preferences to suit your browse style.

In Chrome touch the **> Settings** to enter the settings interface.

## **File manager**

In the All Apps screen, touch the **File Manager** icon. You can view all files saved in the phone or on the memory card.

#### **Example, Copy a file or Folder to a different location**

Press the **All** folder to view the traditional folder structure for Android.

Open the source folder and find the file or folder to copy. . Select the file (or folder) using the check box.

Then navigate to the required destination.

Then press Options, Move selection, or Copy selection to drop the contents in the chosen destination.

# **Clock**

In the All Apps screen, touch the **Clock** icon to set Alarms, World time, Stopwatch and Timer functions.

When Clock is running, it switches to screen saver mode after a few minutes. Simply tap the screen or a phone button to wake the phone up again.

To return to the home screen, touch the **Home** key.

## **Adding an Alarm**

- 1. Touch  $\circ$
- 2. Touch the  $\begin{bmatrix} 1 \\ 1 \end{bmatrix}$  icon at the top of the screen.
- 3. Touch **Add alarm**.

### **Turning on/off an Alarm**

To turn it on, touch **OFF** and slide it to the right. Touch **ON** and slide to the left to turn it off.

### **World Time**

Press the Globe icon to add a new world time location (City)

## **Timer**

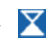

Select the Timer function. Touch Play to start the timer. Press Stop to stop the alert. Press +1 to add 1 minute, press + to add a new timer event.

# **Stopwatch**

Select the Stopwatch function. Touch Play to start the Stopwatch. You can Record the time, Pause the time or Share the results.

# **Calculator**

In the All Apps screen, touch the **Calculator** icon.

On the **Calculator** screen, slide the screen to the right or left to switch between **Advanced panel** and **Basic panel**.

# **Calendar**

Touch the **Calendar** icon in the All Apps screen.

## **Creating a new Event**

1. On the calendar screen, touch <sup>:</sup> and then touch **New event**.

- 2. Enter the event name and location.
- 3. To set the duration for the event, touch **From** and **To**.
- 4. Enter the event time zone and description.
- 5. If you have more than one calendar, select the calendar where you want to save the event.
- 6. Select the **Repetition**.
- 7. Set the time of the reminder in **Reminders.**
- 8. Touch **Done**.

On the calendar screen, touch an event to view its details.

## **Changing your calendar view**

On the calendar screen, touch the date at the top and choose **Day**, **Week**, **Month**, or **Agenda**.

Swipe to scroll vertically or horizontally. In the **Day** or **Week** views, spread your fingers apart or pinch them together to zoom in or out.

## **Displaying and synchronizing calendars**

Initially, all calendars that you create or subscribe to in GoogleTM Calendar on the web are available to synchronize and display in Calendar on your phone. You can select which Google calendars to keep synchronized and which to show.

1. On the calendar screen, touch  $\frac{1}{2}$  and then touch **Calendars to display**.

2. Touch which calendars you would like to be displayed.

3. If you have more calendars you would like to synchronize and display, touch **Calendars to sync**, then touch the checkbox next to the calendar(s) you would like to synchronize, touch **OK**, and then you are returned to the Calendars to display screen where what you chose is now displayed and where you can choose which to display in the calendar.

# **Downloads**

With **Downloads**, you can manage logs of files you have downloaded from the web.

Touch the **Downloads** icon in the All Apps screen.

# **Manage applications**

You can view and manage applications installed in your phone.

# **Install new applications**

You can install applications from the **Play Store** or from elsewhere. When installing applications that are not from the **Play Store**, make sure the software is suitable for your phone.

## **Installing applications from the Play Store**

1. On the home screen or in the All Apps screen, touch the **Play Store** icon.

- 2. Search for the applications you want to install.
- 3. Select **Install** (for free items) or **Buy**.

4. If you select **Install**, the item will start downloading immediately.

5. If you select **Buy**, enter your credit card information. Follow the on-screen instructions.

## **Installing applications not in the Play Store**

1. Copy the application to the SD card and find the file from **File manager.**

2. Check **Unknown sources**.

3. Touch the file and complete the installation according to the wizard.

# **Uninstall applications**

## **Uninstall applications in the Play Store**

- 1. On the **Play Store** screen.
- 2. Touch the application to uninstall.
- 3. Touch **Uninstall** and complete the uninstall process according to the wizard.

## **Uninstall applications not in the Play Store**

1. On the home screen, touch  $\bigoplus$  and then select **Settings > Apps**.

2. Scroll the list and touch the application you want to uninstall.